- ☆ 貸館抽選の申込 (1日~10日)
- ① 赤枠内をクリックしていただき、表示された項目に沿って、調べたい条件を選んでいきます。 選び終えたら、検索ボタンをクリックします。

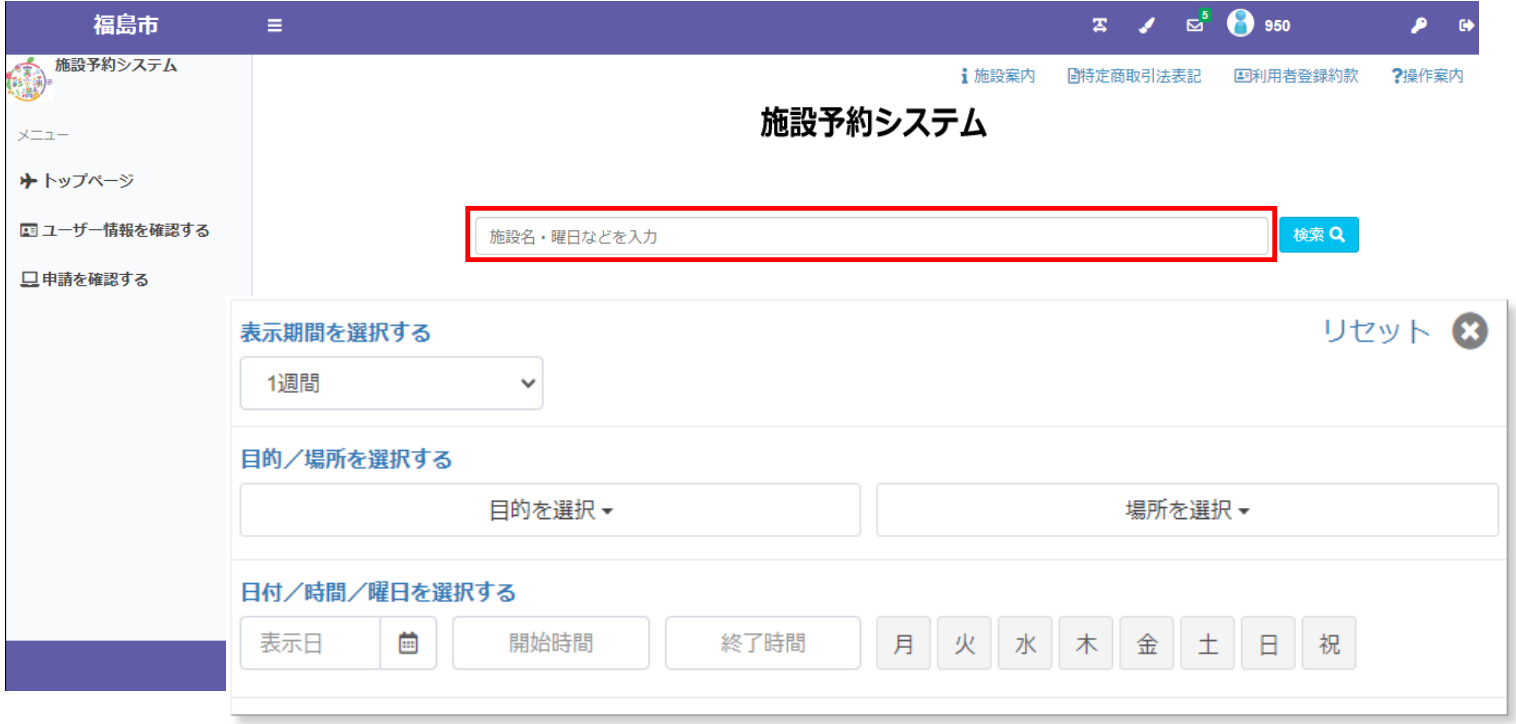

- ② 日付を特に指定しない場合、直近の施設空き状況が表示されます。
- 部屋を選んでから左下の、 をクリックします。 **抽選開始日へ移動**そうしますと、画面が抽選期間内の日付に変わります。

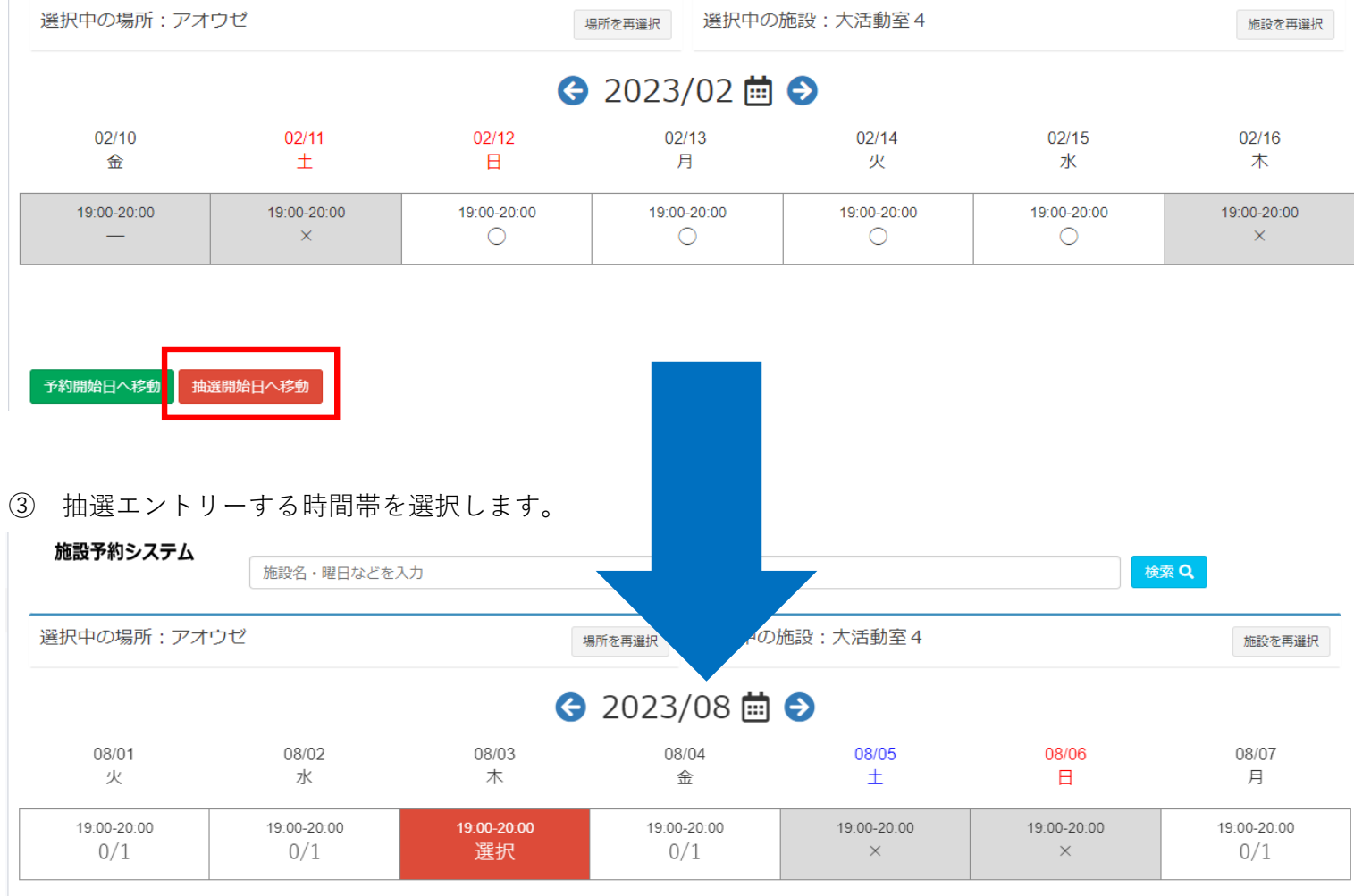

④ エントリーしたい時間帯を選択すると、赤色に染まります。 間違いがなければ、右下の「申請情報入力へ進む」をクリックします。

- ⑤ 通常の予約と一緒で、申請情報を入力していきます。 (空き状況の確認、仮予約の操作 参照)
- ⑥ 申請情報を入力し、「次へ」を押しますと、最終確認の画面が出ます。 間違いがなければ、左下の確定を押してください。 抽選エントリーの場合、申請確認の下の文字が「抽選」になります。 これで抽選申込は完了です。

施設予約システム > 空き状況検索 > 明細一覧 > 申請確認

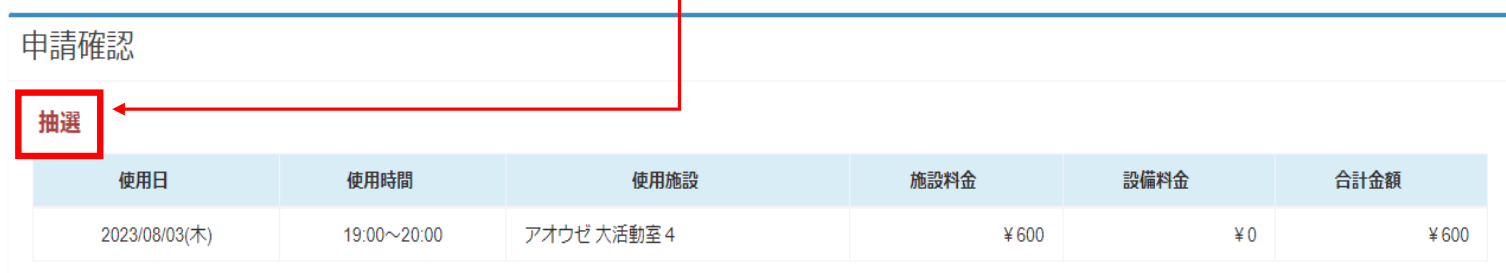

施設からのお知らせ

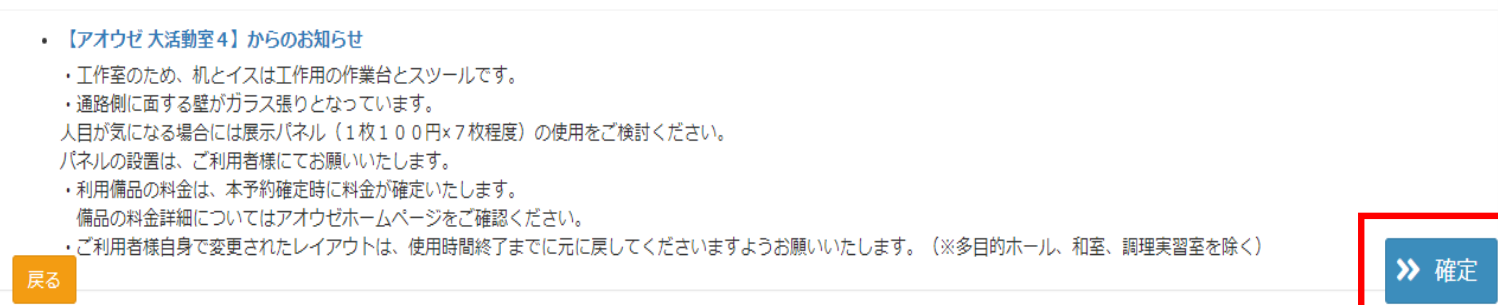

確認方法、当選受入/辞退、抽選辞退のやり方は、各該当項目をご覧ください。

抽選の結果は、その月の**12日に公表**されます。

12日以降、お客様自身で結果をご確認していただき、**【当選受入】【当選辞退】**を選択してください。